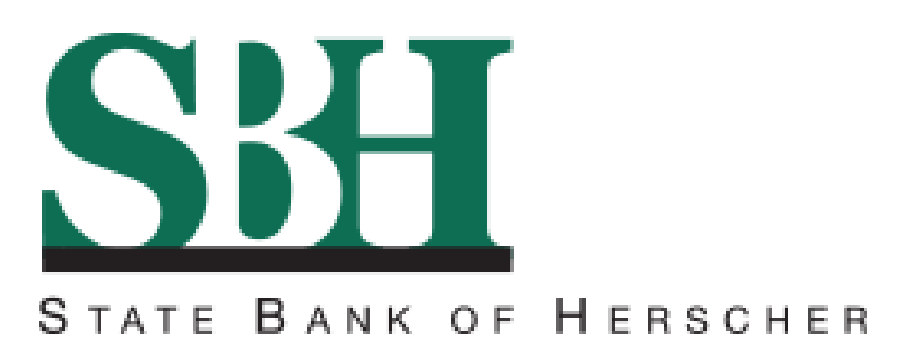

## E-Statement Sign-Up Instructions

Go to [www.sbherscher.com](http://www.sbherscher.com/). Log into Online Banking (with your assigned Online User ID and password). In order to access e-Statements you must be enrolled in Online Banking. If you do not remember or have lost your User ID, please call Customer Service at 815-426-2156 for assistance.

Once you're on the secure State Bank of Herscher Online Banking page, click the e-Statements tab.

## On the Electronic Delivery of Bank Statements / Notices Consent and

Agreement do the following:

- Read the disclaimer.
- If you accept the terms and conditions, copy and paste the validation code into the box at the bottom of the page.
- Click <u>I Accept.</u>

You are now enrolled in e-Statements. By default all your accounts are now set to electronic delivery only. To change your delivery preferences, click the Delivery Preferences button.

- Select the delivery preferences (Electronic or Printed /Mailed) for each account listed.
- Click Update Preferences at the bottom of the page to activate your changes.

Welcome to e-Statements! You have now completed the Sign-Up process for electronic statements. You can expect to receive an email notification when your statements are ready to view.

You will find your statements in the e-Statements tab. Disclosures, Notices and Statement Inserts are shown in the Documents tab.

For questions please call 815-426-2156 or 815-932-9160